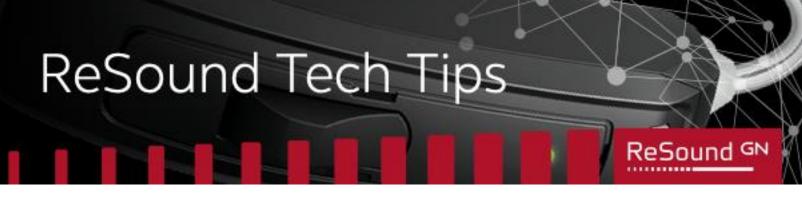

# **ReSound Series: App Tips and Tricks**

# How to download app updates

Having the latest version of your ReSound app downloaded and installed will ensure you receive the best available user experience. We are constantly working to improve our apps by introducing new features and implementing performance improvements and bug fixes.

There are two ways you can update your ReSound app. You can choose to update your app manually every time there is an update or set your phone to automatically update your ReSound app every time a new version is available.

# Android<sup>™</sup> devices

### To update your ReSound app manually on your Android device:

- 1. Open the Google Play Store app.
- 2. Tap Menu > My apps & games.
- 3. Apps with an update available are labelled 'Update'.
- 4. Tap Update.

### To set up automatic updates for your ReSound app on your Android device:

- 1. Open the Google Play Store app.
- 2. Tap Menu > My apps & games.
- 3. Select your ReSound app.
- 4. Tap More.
- 5. Tap Enable auto-update.

### Apple® devices

### To update your ReSound app manually on your Apple device:

- 1. Open the App Store app.
- 2. Select your ReSound app to update:
  - a. If you have iOS 13 or later, select the profile icon in the top right of the screen. Scroll down to view Available Updates.
  - b. If you have iOS 12 or earlier, tap **Updates** in the lower navigation bar.
- 3. Tap **Update** next to your ReSound app.

### To set up automatic updates for your ReSound app on your Apple device:

- 1. Tap **Settings > Your Phone Name > iTunes & App Store**.
- 2. Under 'Automatic Downloads', toggle App Updates to green.